# **How to Login and Submit an Internal Request for Facility Use**

# **TO LOGIN**

From the BPS website [\(www.bergenfield.org\)](http://www.bergenfield.org/), select **Resources** from the top menu bar, then select **Teacher Resources**. Scroll down and select **SchoolDude.com**. Type in your **email address** and click Submit.

OR

Go to *<https://www.myschoolbuilding.com/myschoolbuilding/myorganization.asp>*. Type BPS's code (**454018256**) and click **Submit Organization**. Type in your **email address** and click Submit.

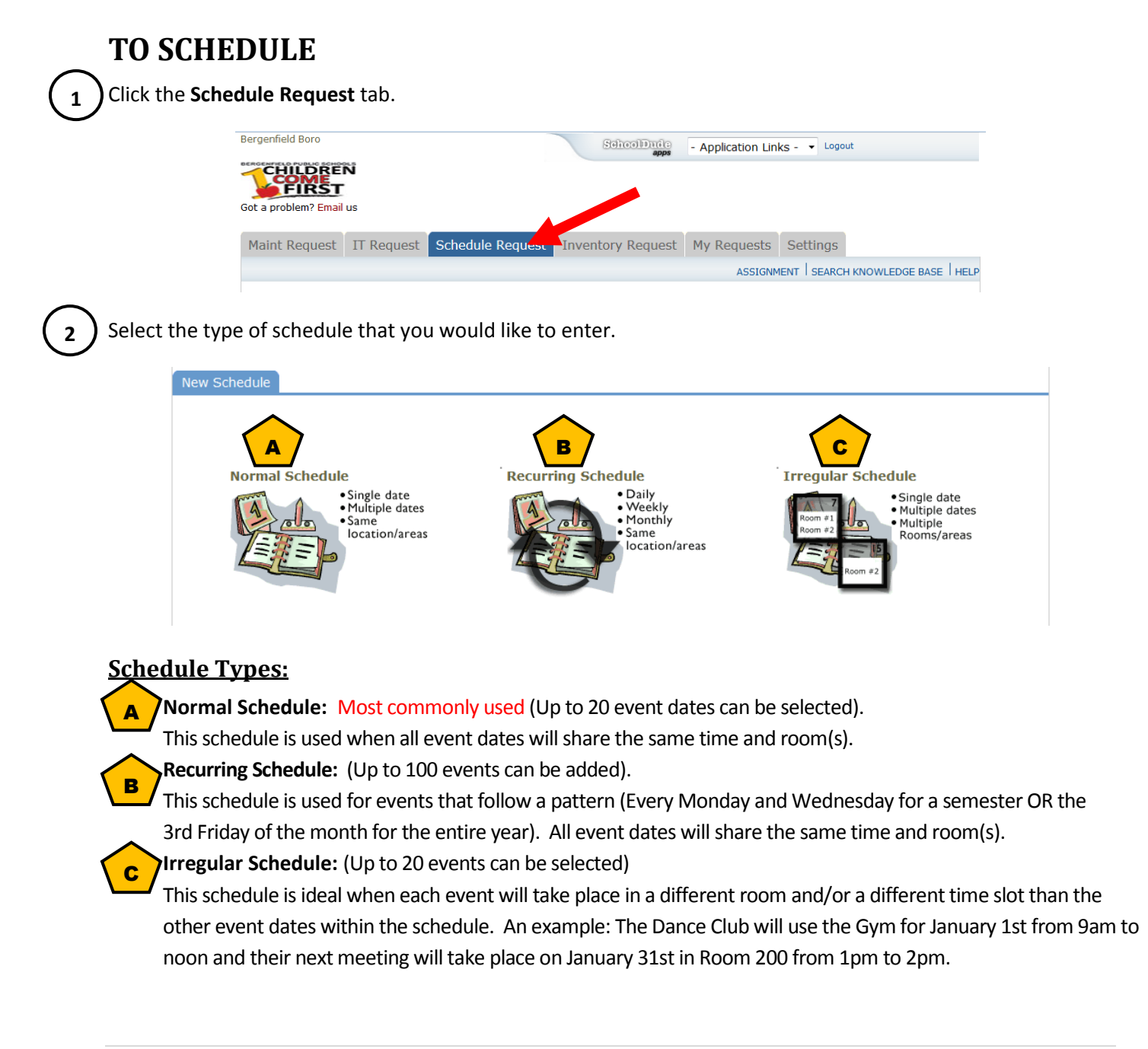

### **Fill in the Schedule**

**3**

When filling out a new schedule there are some fields that are "required" (**Location**, **Rooms**). Any required field will have a **red checkmark** beside it. The required fields will be the same for each schedule type.

- **Booked by** Type in the **First Name** and **Last Name** of the requester.
- **Event Title**  Describe the event (Soccer Practice, Play Rehearsal, PTA Meeting) **Area** (Optional) - The area is used as a filter to sort the room list. NOTE: If multiple types of rooms are needed, **do not use** the Area filter.
- $\blacksquare$  **Location** Where the event will be held (Bergenfield High School, Hoover School, etc.).
- **Rooms** Specific rooms, fields, or other spaces where the event will be held. Hold down the CTRL key on your keyboard while you left click the mouse to select multiple rooms OR you may need to click on the binocular lookup to find the rooms that you need. Up to 50 rooms can be added to any schedule.
- **Event Date(s)** Click the dates from the calendar or type them in the box provided. Be sure to use the MM/DD/YYYY format.
- **sqrt** Start Time/End Time Must be entered in 15 minute increments.
- $\Omega$  **Duration** This number calculates according to the Start/End Time. The only time that you will need to change this is when you have an event that spans over a 24 hour period. In most instances this section is left as is.

It is very important that you click the  $\frac{f_{\text{check}+A}}{B}$  button. A pop up window will appear and display any Approved events that are already booked with the same Room(s), Date(s), and Time(s) that you selected. If you see a **black or red X** in the box – there is already an event scheduled at that time. The system **will** allow you to proceed with entering your request even when a conflict is present. However, this will likely slow the processing time of your request, and may result in the request being declined.

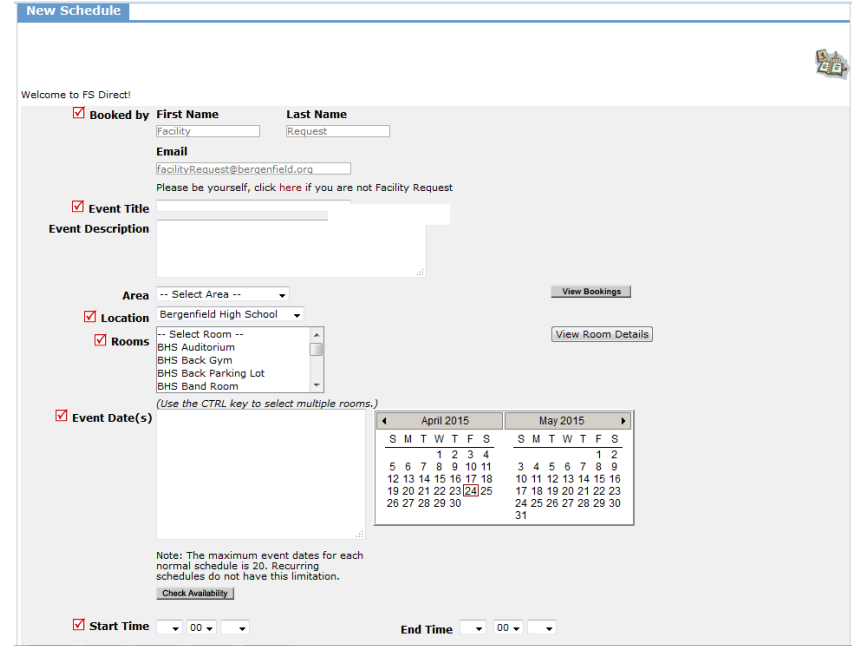

#### **Additional Information** - Click Yes or No to the questions. **4**

**Questions –** Click Yes or No. **Please note:** you MUST click YES to the question "**Have you read the REQUEST FOR USE OF FACILTIES and DISTRICT POLICY document locate[d Here](http://www.bergenfield.org/cms/lib6/NJ01001228/Centricity/Domain/20/FacilityUseRequest_DistrictPolicy_Internal.pdf) and agree to its Terms and Conditions**" in order to have the application proceed for approval. Click the "Here" link to view the District Policies/Terms & Condition document.

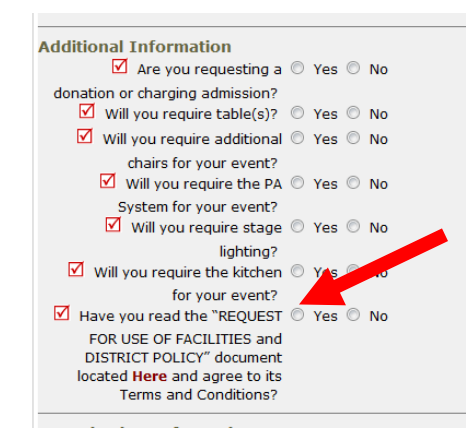

*D* Organization – Click the dropdown arrow to select an Organization name. The Billing Address will populate the address of the organization selected.

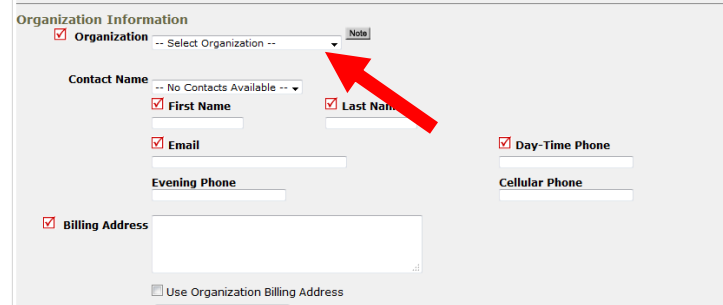

- **First Name/Last Name –** Type the contact's First Name, Last Name, and Day Time Phone Number. These fields are vital contact information and are required.
- **Email –** Type in the email address of the requester/contact. The system generates all email notifications to this email address. When the request is Approved/Activated or when the event is canceled, the system will generate an email to this email address.

#### **Setup Requirements**

**5**

**6**

Setup Requirements are maintenance or IT services such as custodial support or audio visual equipment that may be needed for an event. Check the box next to the item that is needed for your event and type in any additional information in the **Service Description** box. This setup information will trigger an email notification to the designated Service Provider as to what task needs to be performed for your event.

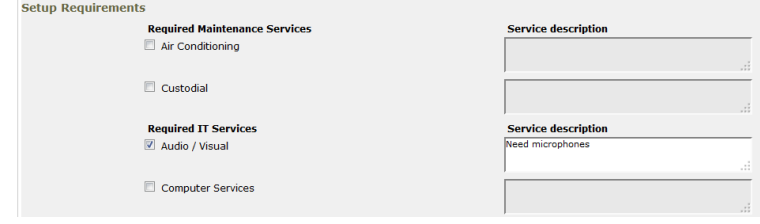

3 | How to Login and Submit an Internal Request for Facility Use (20150522)

**Number Attending –**Type in the total number of estimated attendees and fill in other info if applicable.

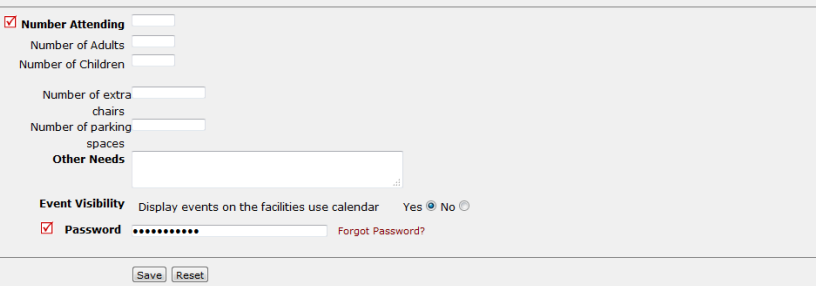

**Password –**Type in the MySchoolDude password. You can click **Forgot Password?** to have the password emailed to your email address.

Review the schedule request form to ensure all details are correct, then click the **Save** button at the bottom of the screen.

If your request was successfully entered, the webpage will reload and you will see a message: "Schedule has been saved" near the top of the page. You will also receive a confirmation email (confirmation is sent to the email address listed in step $\left($  s  $\right)$  above.)

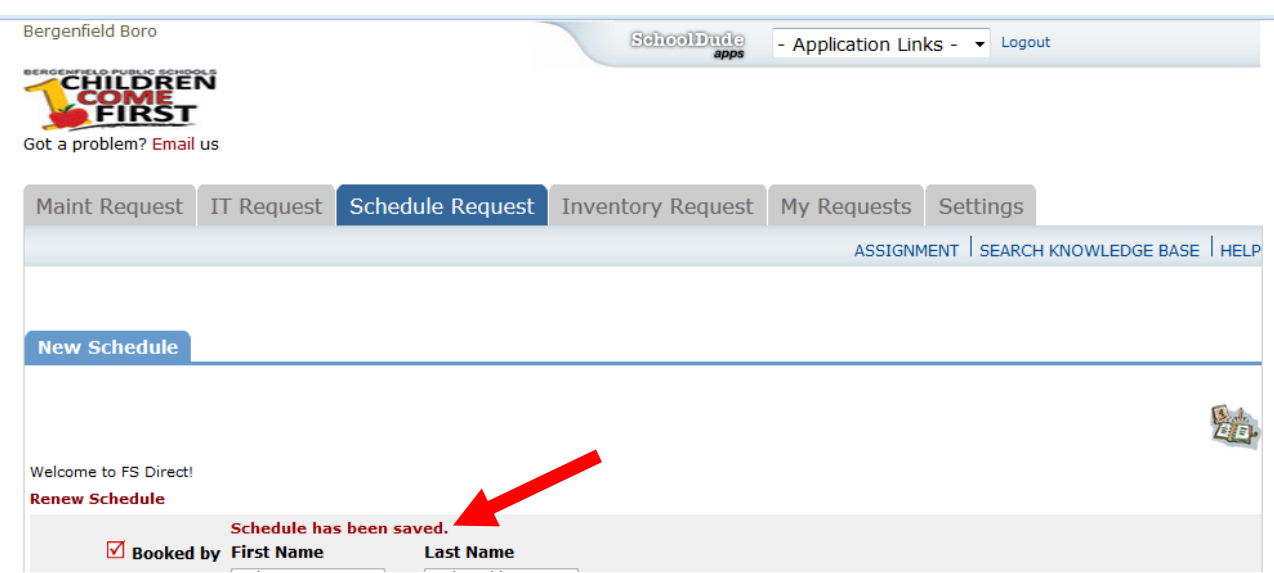

#### **Approval Process**

**8**

**7**

- a. Once your request is successfully entered and you see the confirmation "Schedule has been saved" near the top of the page, you will also receive a confirmation email and an email will automatically be sent to the building principal of the location requested.
	- b. The building principal will approve the request and a notification will be sent to Chris Tully, Business Administrator. The event request will be added to the Board's agenda for the monthly Board meeting (usually the 4<sup>th</sup> Monday of each month) for Board approval.
	- c. When the Board approves the event request, the event request will be "Approved/Activated" and an email will be sent to you notifying you of the final approval/activation.

# **TO VIEW YOUR REQUESTS**

# **My Requests Tab**

Click **My Requests** tab from the top of the MySchoolBuilding page. Then click the **Shortcuts** tab and select **My Schedule Requests**. A list of all your event requests will be displayed.

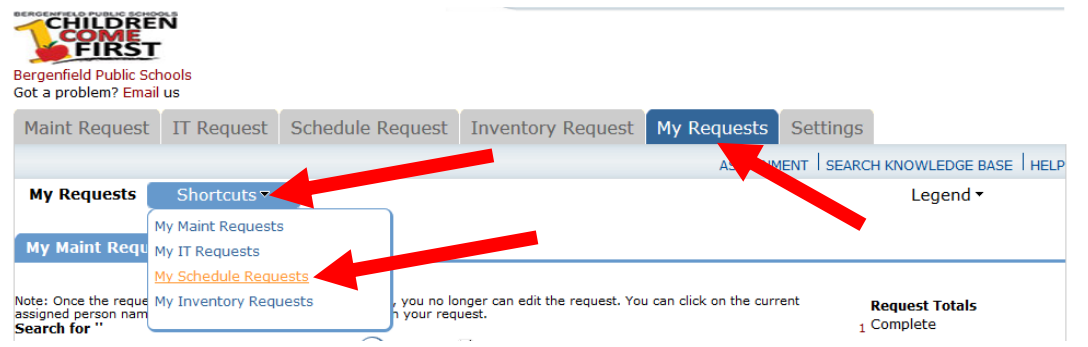

Click on the name of the event (in red text) to view the details of the event.

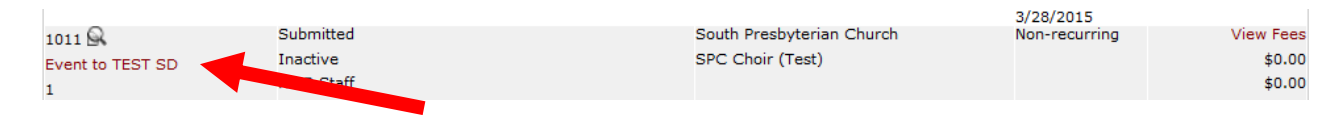

# **Calendar View**

You can view a Monthly, Weekly or Daily Calendar. Click the **Related Links** tab and select a calendar view.

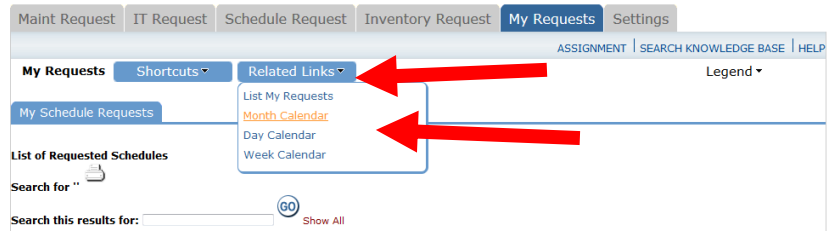

# **Search for a Request**

To search for a specific request, type the request schedule number in the "**Search this results for"** box, then click **GO.**

My Maint Requests

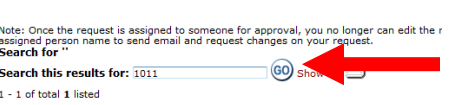

# **Cancel/Delete Schedule Requests**

**PLEASE NOTE:** To cancel or delete a request, please **email [facilityrequest@bergenfield.org](mailto:facilityrequest@bergenfield.org)**. You **cannot** cancel or delete a Schedule Request from MySchoolBuilding.